# **ActiveX Control**

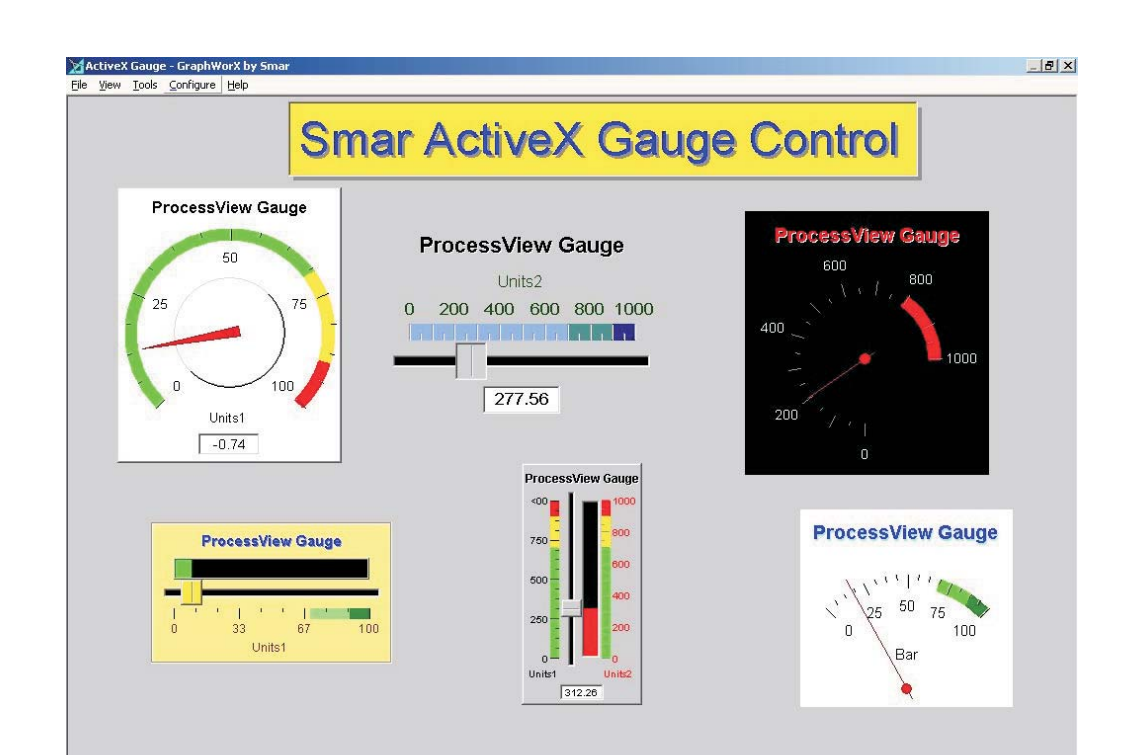

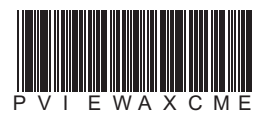

- ActiveX Controls **- ActiveX Controls First in Fieldbus smar**

**ActiveX Control MAY / 06 VERSION 8**

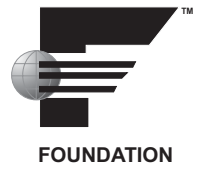

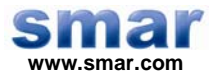

**Specifications and information are subject to change without notice. Up-to-date address information is available on our website.** 

**web: www.smar.com/contactus.asp** 

# TABLE OF CONTENTS

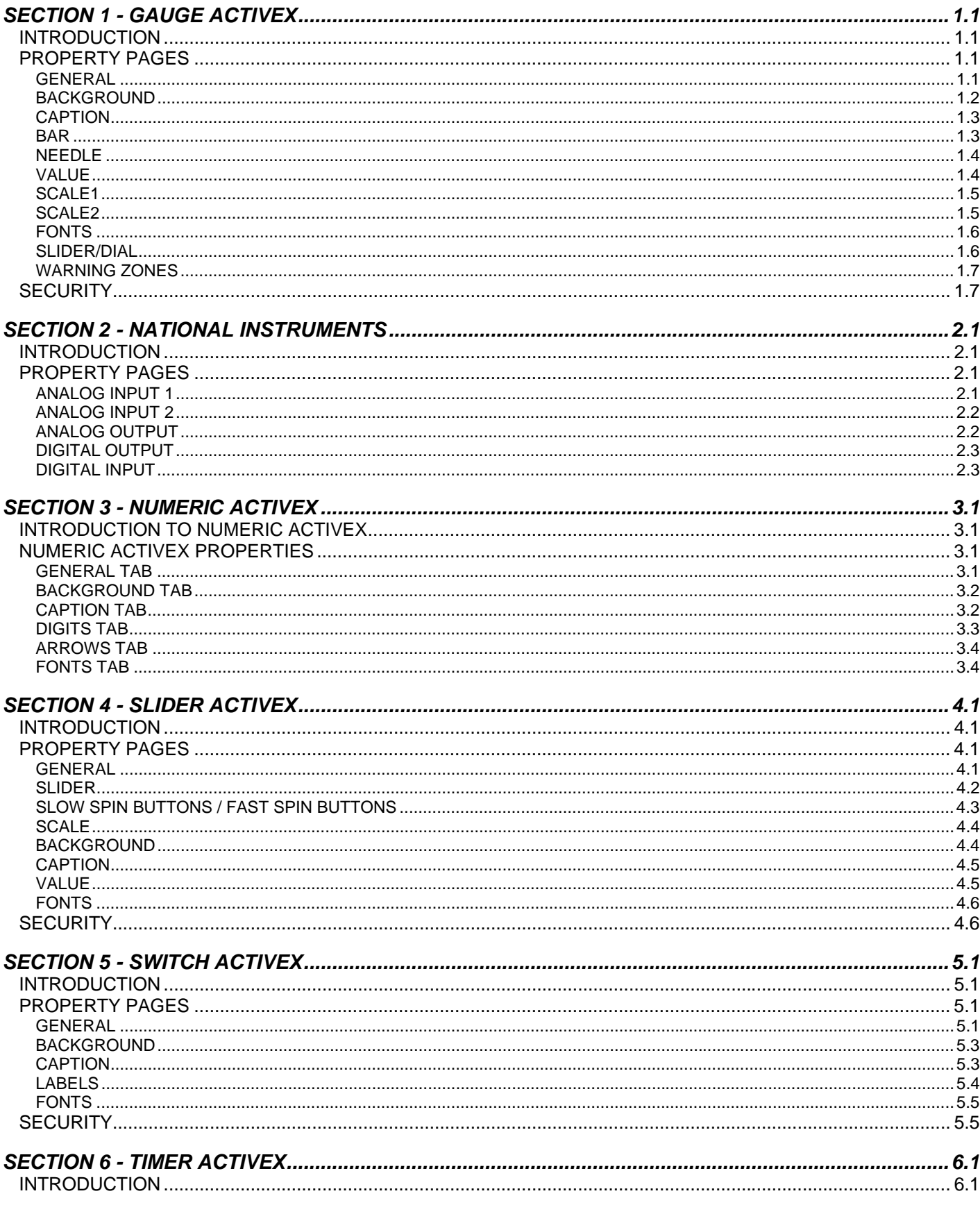

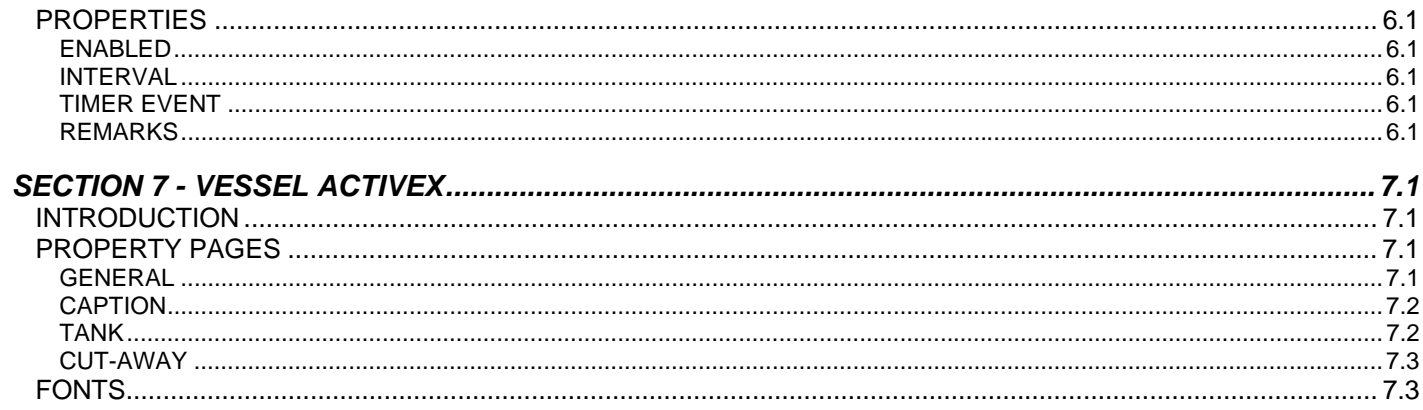

# **GAUGE ACTIVEX**

# *Introduction*

The Gauge ActiveX is included in the ProcessView installation, and it can be inserted into any container that has the capability to embed ActiveX objects, including GraphWorX, VB Form, MS Word, and MS Excel.

To insert the Gauge ActiveX choose Insert Object from the Edit menu in GraphWorX, or click the Gauge ActiveX button on the ActiveX toolbar. The Gauge will appear as shown below.

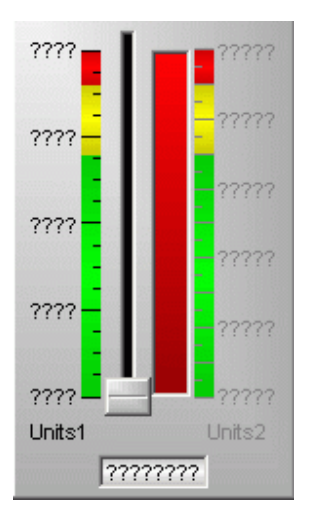

#### *Gauge ActiveX*

### *Property Pages*

Double-clicking the gauge will open the **Gauge ActiveX Properties** dialog box, which contains the following property pages:

- **General**
- **Background**
- **Caption**
- **Bar**
- **Needle**
- **Value**
- **Scale1**
- **Scale2**
- **Fonts**
- **Slider/Dial**
- **Warning Zones**

#### **General**

The General tab of the Gauge ActiveX Properties dialog box, shown below, allows you to select the tag that will be the data source for the gauge. Clicking the Tags button allows you to browse through currently installed OPC servers and their associated tags as well as global aliases and language aliases. The Range Override check box allows you to override the ranges associated with their selected tag. If the Auto-Start Runtime Mode check box is checked when the display enters runtime mode, it will automatically start to process data. Otherwise, the gauge will still appear as it does in configuration mode. The Preserve Aspect Ratio check box determines whether the gauge will maintain its ratio when you change its dimensions by moving the edges of the object's frame. The

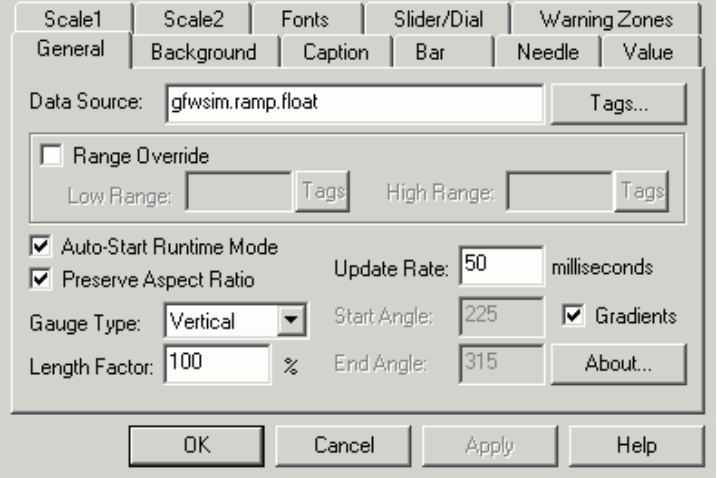

Gauge Type field allows you to choose which type of gauge to use: vertical, horizontal, or circular.

*Gauge ActiveX Properties: General Tab* 

The **Length Factor** field determines how long the dial hand will be and determines the diameter (circular) or length (vertical or horizontal) of the gauge. The **Update Rate** field determines how fast the system will update the data being displayed through the gauge. The fastest update rate is 50 milliseconds; the faster the update rate, the more fluid the motion of the gauge. The **Start Angle**  and **End Angle** fields are only valid when dealing with a circular gauge, and they determine where in the display the gauge will begin and end. The default is set to begin at 225 degrees and end at 315 degrees.

#### **Background**

The Background tab of the Gauge ActiveX Properties dialog box, shown below, is used to configure the appearance of the gauge within the container. If the Use Container's Background Color box is checked, the background color of the gauge will automatically be set to match the background color of the container. By unchecking this box, you can select a color for the background, and the gauge will now have a border around it. The Show Back Face check box determines whether the gauge will have an edge border. If the check box is not checked, the gauge will either look like it is part of the display or will have the user-defined background color. If the check box is checked, you can choose a fill color or opt to have the default gray as the fill color. You can also choose an edge color and an edge style (thin line, medium line, thick line, etched, bump, raised (default), sunken, or no edge).

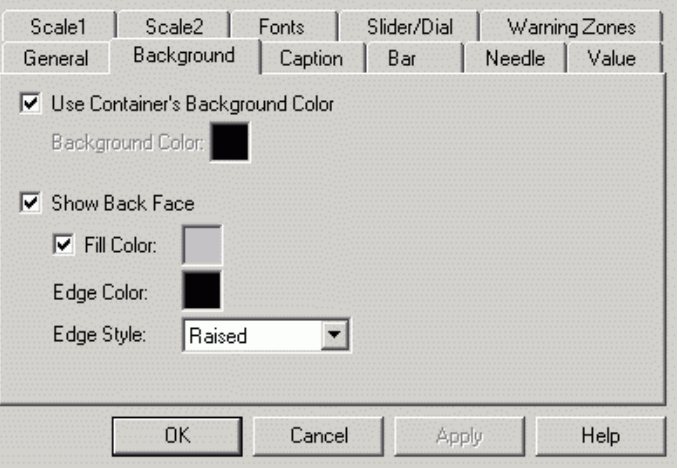

*Gauge ActiveX Properties: Background Tab* 

#### **Caption**

The Caption tab of the Gauge ActiveX Properties dialog box, shown below, allows you to configure the caption that appears on the gauge, as well as enter text for the gauge ToolTip that appears when the mouse pointer is over the object. If the Show Main Caption check box is checked, the text entered underneath will appear as the title of the gauge. The following color boxes allow you to choose the text color and the text shadow color. The ToolTip field allows you to enter a word, phrase, or message to appear as a ToolTip to the user.

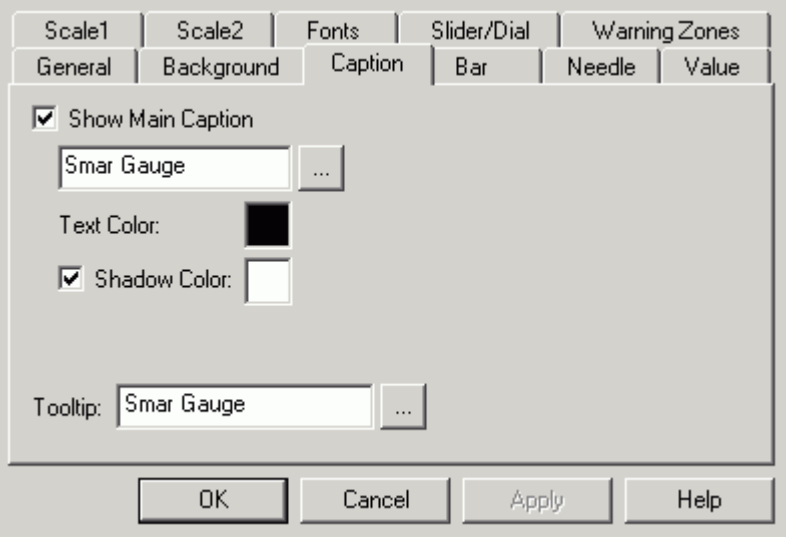

*Gauge ActiveX Properties: Caption Tab* 

#### **Bar**

The **Bar** tab of the **Gauge ActiveX Properties** dialog box, shown below is only applicable if you are using a horizontal or vertical gauge. If you check the **Show Bar** check box, a bar will appear next to the slider in the color designated in the **Fill Color** box. You can change this color either by clicking this box and selecting a color from the Color Palette, or by designing your own color. If the **Bar Back Color** box is checked, you can choose what the color behind the resizing bar will be. The **Edge Color** determines the color of the edge, and the **Edge Style** drop-down menu allows you to select an edge style (thin line, medium line, thick line, etched, bump, raised, sunken, or no edge). The **Bias Bar** check box changes the configuration of the bar so that the bar resizes from its center.

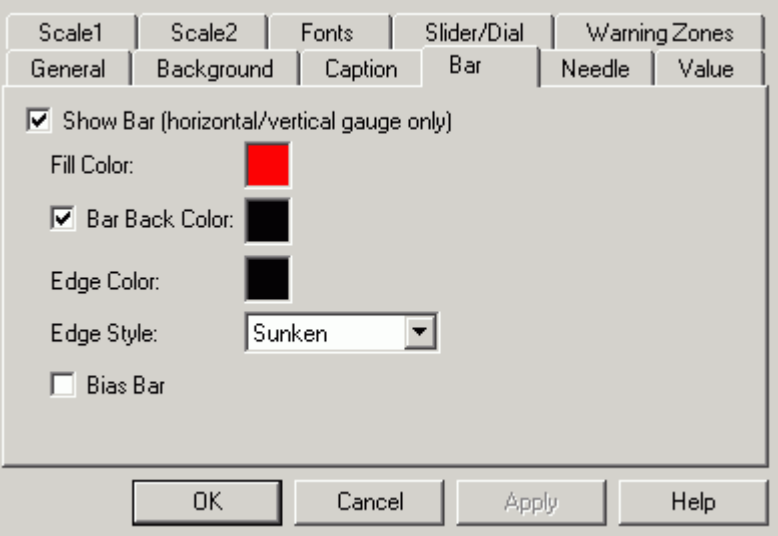

*Gauge ActiveX Properties: Bar Tab* 

#### **Needle**

The Needle tab of the **Gauge ActiveX Properties** dialog box, shown below, only applies to the circular gauge. The **Show Needle** check box allows you to choose whether or to have a needle on the gauge. If this box is not checked, no needle will appear. The following three color boxes determine the color of the needle, the color of the needle's shadow, and the color of the needle's edge. The **Edge Style** field is similar to the **Bar Edge Style** field in the **Bar** tab. The **Needle Width** and **Needle Length** fields allow the user to configure the appearance of the needle.

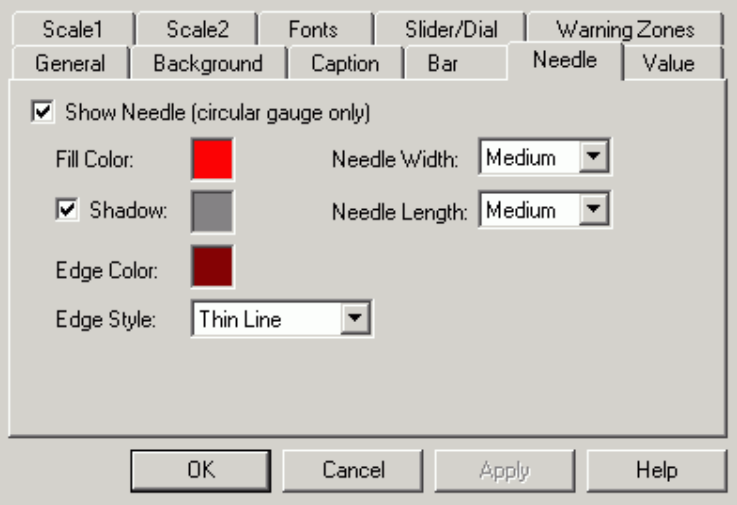

*Gauge ActiveX Properties: Needle Tab* 

#### **Value**

The **Value** tab of the **Gauge ActiveX Properties** dialog box, shown below, refers to the text box at the bottom of the gauge, where the value of the tag value is displayed. If the **Show Current Value**  box is not checked, the box completely disappears from the display. The **Value Format** field allows you to choose from various numeric forms in which the data can be displayed, and the **Text/Edge Color** field determines the color of the text in this box. As in the **Bar** and **Needle** tabs, the **Fill Color** and **Edge Style** fields determine the appearance of the box within the display. Selecting the **Data Entry** check box allows you to type new data values into this field during runtime mode.

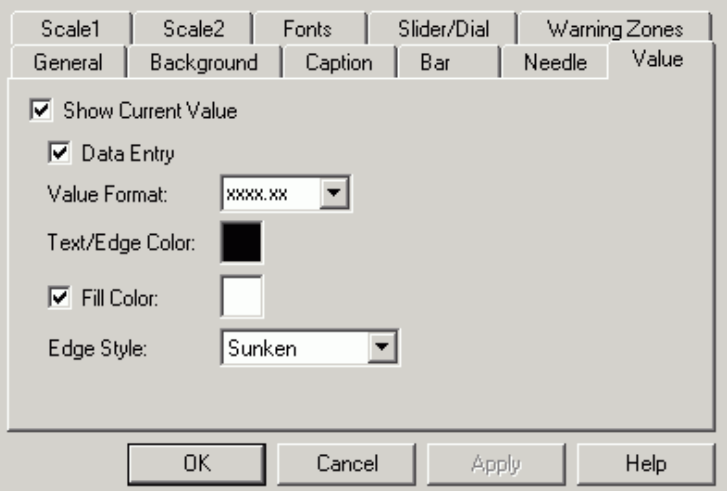

*Gauge ActiveX Properties: Value Tab* 

#### **Scale1**

The **Scale1** tab of the **Gauge ActiveX Properties** dialog box, shown below, configures the appearance of the interior, left, or bottom scale on the gauge. You can define a **Low** and **High**  range for the gauge by either typing in numbers or selecting a tag. This tab also allows you to determine the number of ticks on each scale, as well as the color and format of the ticks. The **Units Label** field defines how the units will be distinguishable on the gauge.

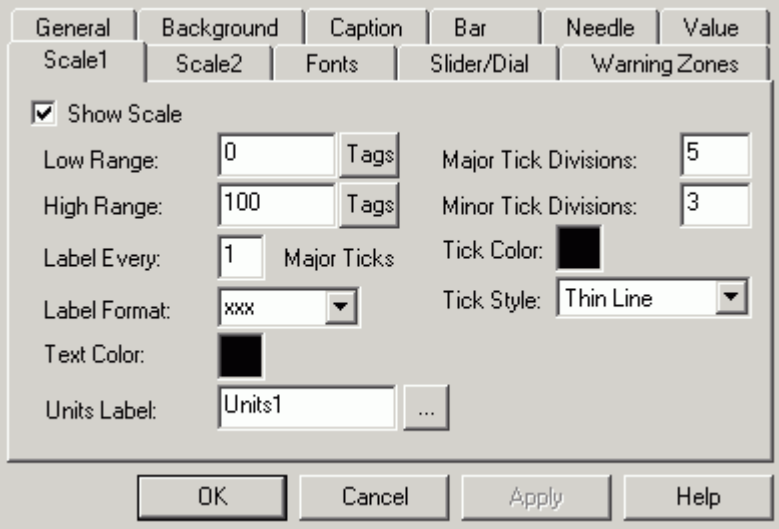

*Gauge ActiveX Properties: Scale1 Tab* 

### **Scale2**

The **Scale2** tab of the **Gauge ActiveX Properties** dialog box, shown below, configures the appearance of the interior, left, or bottom scale on the gauge. The user can define a **Low** and **High**  range for the gauge by either typing in numbers or selecting a tag. This tab also allows you to determine the number of ticks on each scale, as well as the color and format of the ticks. The **Units Label** field defines how the units will be distinguishable on the gauge.

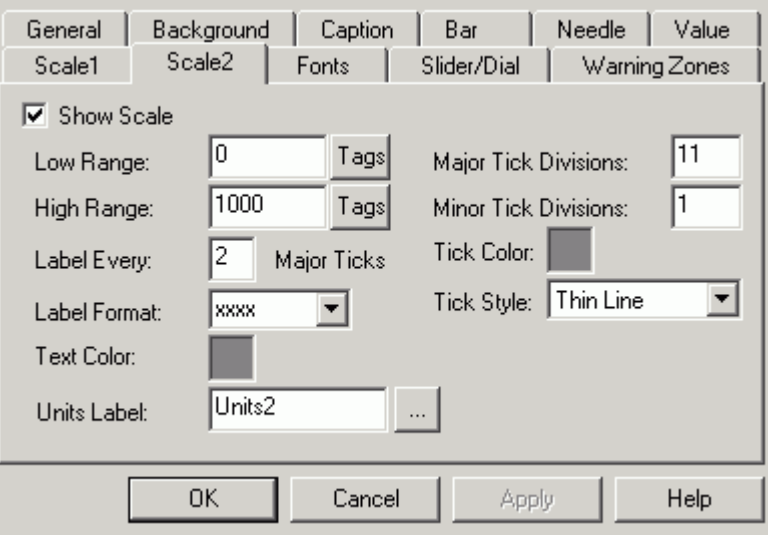

*Gauge ActiveX Properties: Scale2 Tab* 

#### **Fonts**

The **Fonts** tab of the **Gauge ActiveX Properties** dialog box, shown below is similar to many fonts property screens, with one exception: the **Property Name** field. The drop-down menu allows you to specify which text font to change: **CurrentValueFont, MainCaptionFont, ScaleOneLabelFont,** or **ScaleTwoLabelFont.** The **Font** field determines the font, and the **Font Style** field determines whether the text will be **Regular, Bold, Italic,** or **Bold Italic.** The **Effects** section allows for strikeout or underlining, and the **Sample** section shows a real-size example of the font, style, and size you have chosen.

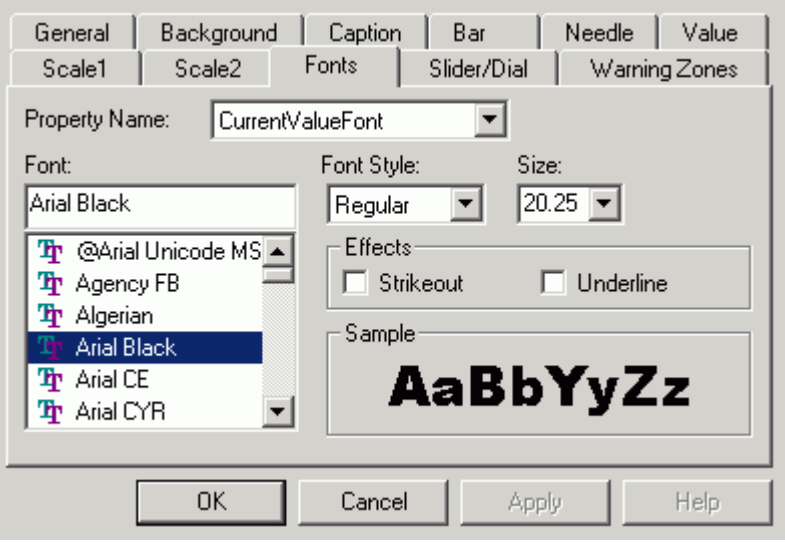

*Gauge ActiveX Properties: Fonts Tab* 

#### **Slider/Dial**

The **Slider/Dial** tab of the **Gauge ActiveX Properties** dialog box, shown below, allows you to configure the appearance of the slider (in horizontal and vertical gauges) or the dial (in circular gauges). The slider/dial is used to change the gauge's data value during runtime mode. If the **Show Slider/Dial** box is not marked, then the rest of the tab is grayed out, and any changes that were made will not be applied. The **Track Current Value** and **Continuous Update** check boxes determine the data-collection methods. The **Detents** field allows you to set the increments at which the dial or slider will move within the gauge ("0" for no detents). The **Slider Position** field determines where the slider will be placed **(Left or Bottom,** or **Right or Top).** 

The **Knob** section applies to all three types of gauges and determines the color of the dial or the slider.

The **Slider Track** section determines the color and style of the actual bar on which the slider moves (applies to horizontal/vertical gauge only).

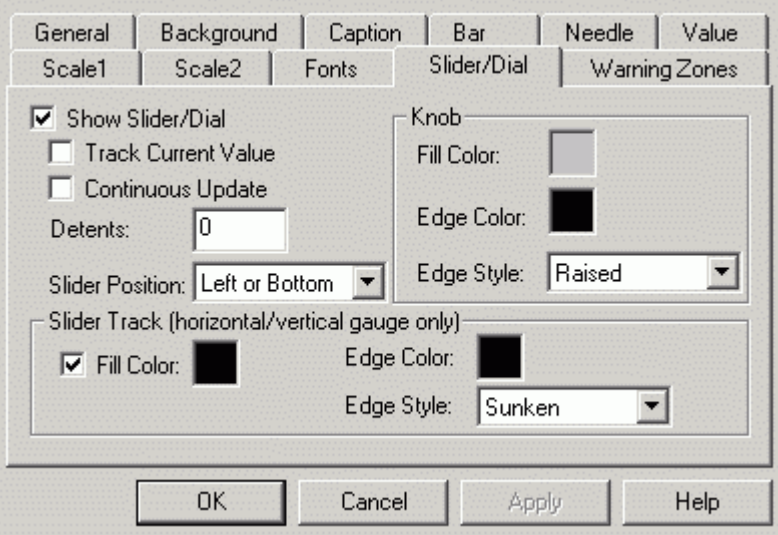

*Gauge ActiveX Properties: Slider/Dial Tab* 

#### **Warning Zones**

The **Warning Zones** tab of the **Gauge ActiveX Properties** dialog box, shown below, allows you to configure the color and the percentage for each warning zone. You can configure up to five zones. The **Show With Scale** boxes determine whether the warning zones are shown with each scale.

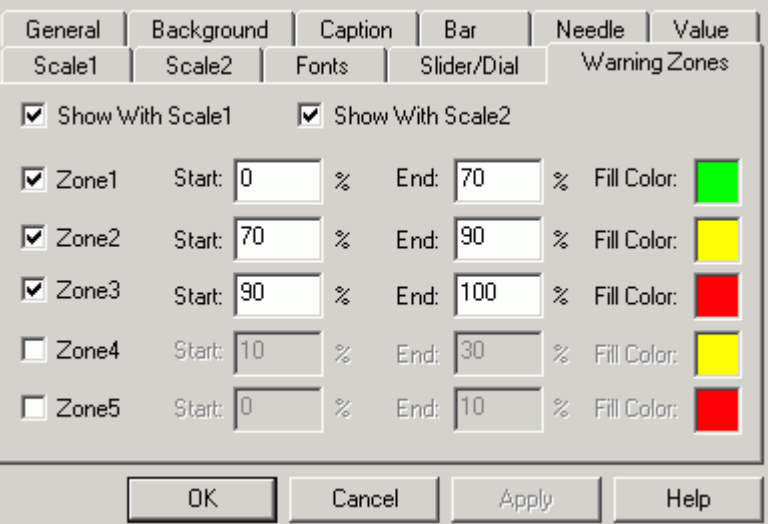

*Gauge ActiveX Properties: Warning Zones Tab* 

# *Security*

Security for the Gauge ActiveX is enabled/disabled by the following registry setting:

HKEY\_LOCAL\_MACHINE\Software\Smar\GWXGauge\Security\UseSecurity = 0 or 1 (false or true)

# **NATIONAL INSTRUMENTS**

# *Introduction*

The Smar National Instruments ActiveX is included in the ProcessView installation, and it can be inserted into any container that has the capability to embed ActiveX objects, including GraphWorX, VB Form, MS Word, and MS Excel.

To insert the Smar National Instruments ActiveX, choose **Insert Object** from the **Edit** menu in GraphWorX. You can also click the **National Instruments ActiveX** button on the **ActiveX** toolbar. The Smar National Instruments ActiveX will appear as shown below.

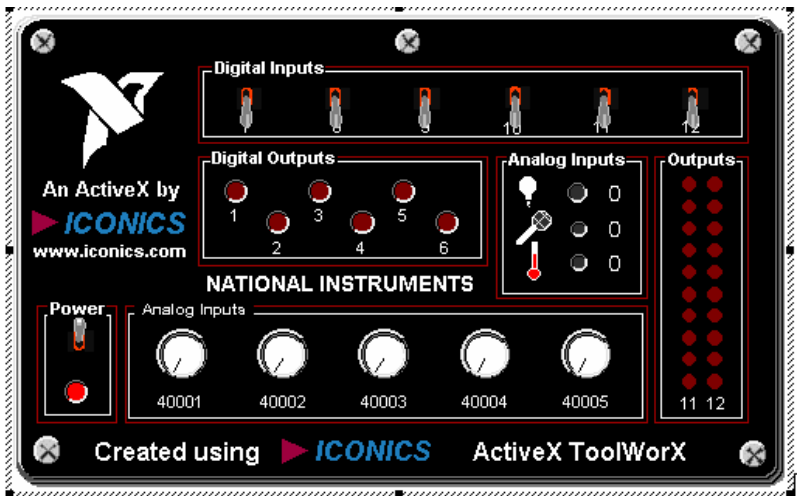

*National Instruments ActiveX* 

# *Property Pages*

Double-clicking on this National Instruments ActiveX opens the Smar **National Instruments ActiveX Properties** dialog box, which contains the following property pages:

- **Analog Input 1**
- **Analog Input 2**
- **Analog Output**
- **Digital Input**
- **Digital Output**

### **Analog Input 1**

Clicking the Analog Input 1 tab in the Smar **National Instruments ActiveX Properties** dialog box, shown below, displays the corresponding tag. Clicking the **Tags** button allows you to browse through currently installed OPC servers and their associated tags as well as aliases and variables.

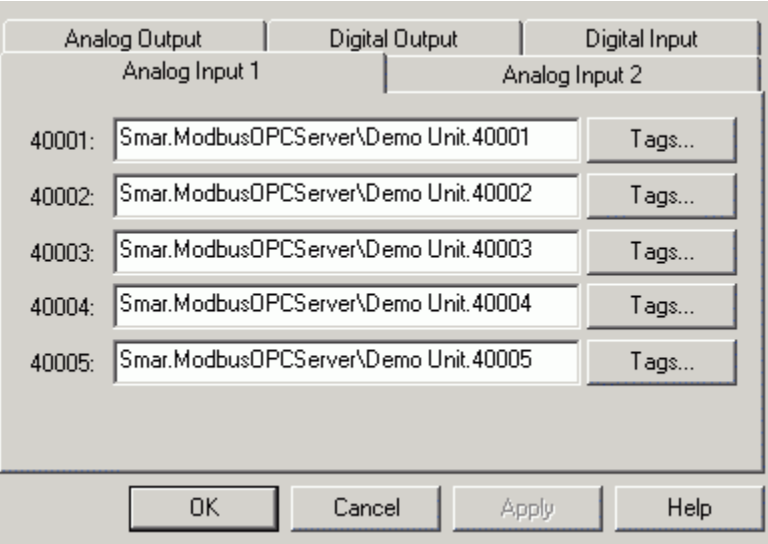

*National Instruments ActiveX Properties: Analog Input 1 Tab* 

### **Analog Input 2**

Clicking the **Analog Input 2** tab in the Smar **National Instruments ActiveX Properties** dialog box, shown below, displays the corresponding tag. Clicking the **Tags** button allows you to browse through currently installed OPC servers and their associated tags as well as aliases and variables.

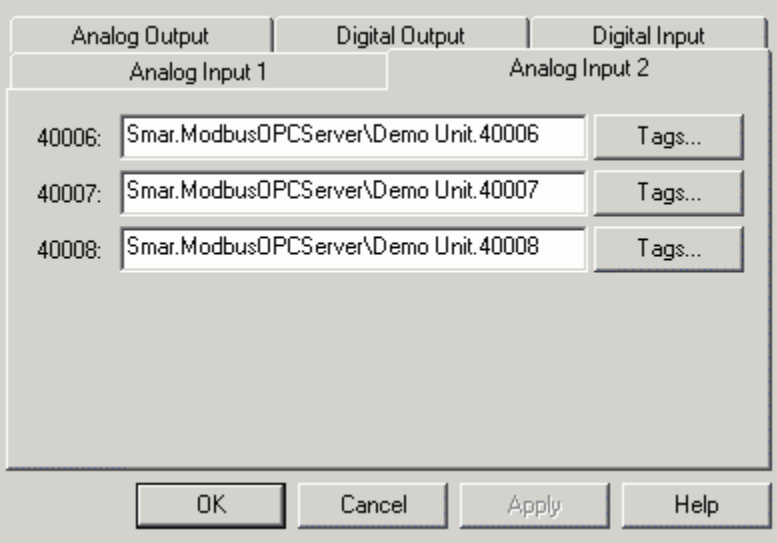

*National Instruments ActiveX Properties: Analog Input 2 Tab* 

### **Analog Output**

Clicking the **Analog Output** tab in the Smar **National Instruments ActiveX Properties** dialog box, shown below displays the corresponding tag. Clicking the **Tags** button allows you to browse through currently installed OPC servers and their associated tags as well as aliases and variables.

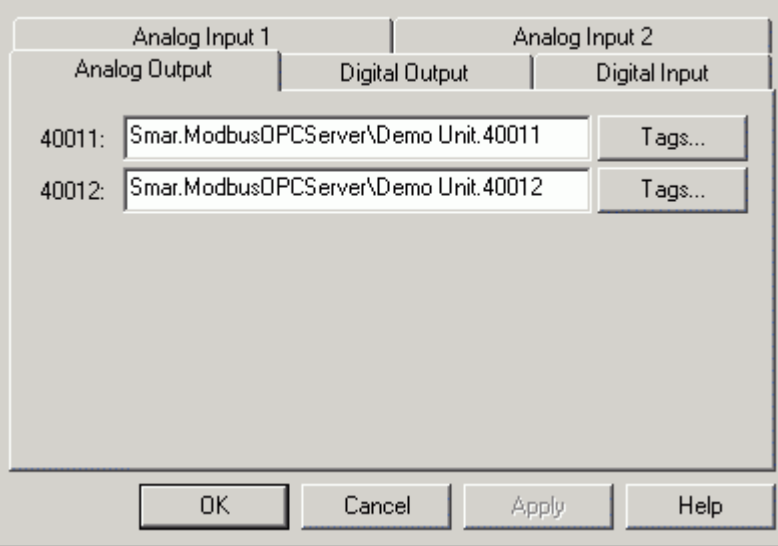

*National Instruments ActiveX Properties: Analog Output Tab* 

# **Digital Output**

Clicking the **Digital Ouput** tab in the Smar **National Instruments ActiveX Properties** dialog box, shown below, displays the corresponding tag. Clicking the **Tags** button allows you to browse through currently installed OPC servers and their associated tags as well as aliases and variables.

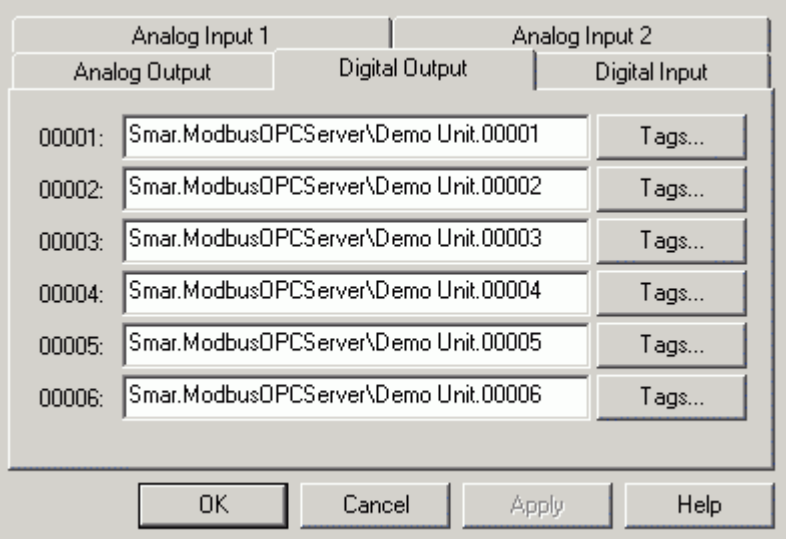

*National Instruments ActiveX Properties: Digital Output Tab* 

### **Digital Input**

Clicking the **Digital Input** tab displays the corresponding tag. Clicking the **Tags** button allows you to browse through currently installed OPC servers and their associated tags as well as aliases and variables.

| Analog Input 1 |                                      |                | Analog Input 2 |               |      |
|----------------|--------------------------------------|----------------|----------------|---------------|------|
| Analog Output  |                                      | Digital Output |                | Digital Input |      |
| 00007:         | Smar.ModbusOPCServer\Demo Unit.00007 |                |                |               | Tags |
| 00008:         | Smar.ModbusOPCServer\Demo Unit.00008 |                |                |               | Tags |
| 00009:         | Smar.ModbusOPCServer\Demo Unit.00009 |                |                |               | Tags |
| 00010:         | Smar.ModbusOPCServer\Demo Unit.00010 |                |                |               | Tags |
| 00011:         | Smar.ModbusOPCServer\Demo Unit.00011 |                |                |               | Tags |
| 00012:         | Smar.ModbusOPCServer\Demo Unit.00012 |                |                |               | Tags |
|                |                                      |                |                |               |      |
|                | ΟK                                   | Cancel         |                | Apply         | Help |

*National Instruments ActiveX Properties: Digital Input Tab* 

# **NUMERIC ACTIVEX**

# *Introduction to Numeric ActiveX*

The Numeric ActiveX, shown below, is included in the Process View installation. It can be inserted into any container, such as GraphWorX32, Visual Basic forms, Microsoft Word, or Microsoft Excel, that has the capability to embed ActiveX objects.

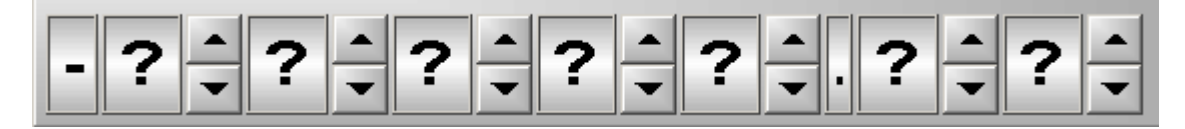

*Numeric ActiveX* 

# *Numeric ActiveX Properties*

To insert the Numeric ActiveX, choose **Insert New Object** from the **Edit** menu. This opens the **Insert Object** dialog box, shown below. Select **Numeric ActiveX** from the list of object types in the **Insert Object** dialog box. Double-clicking on the Numeric ActiveX (or right-clicking and then selecting **Properties**) opens the **Numeric ActiveX Properties** dialog box, which contains the following tabs:

- **General tab**
- **Background tab**
- **Caption tab**
- **Digits tab**
- **Arrows tab**
- **Fonts tab**

#### **General Tab**

The **General** tab of the **Numeric ActiveX Properties** dialog box, shown below, allows you to select the tag that will be the data source for the numeric. Clicking the **Tags** button allows you to browse through currently installed OPC servers and their associated tags as well as global aliases and language aliases.

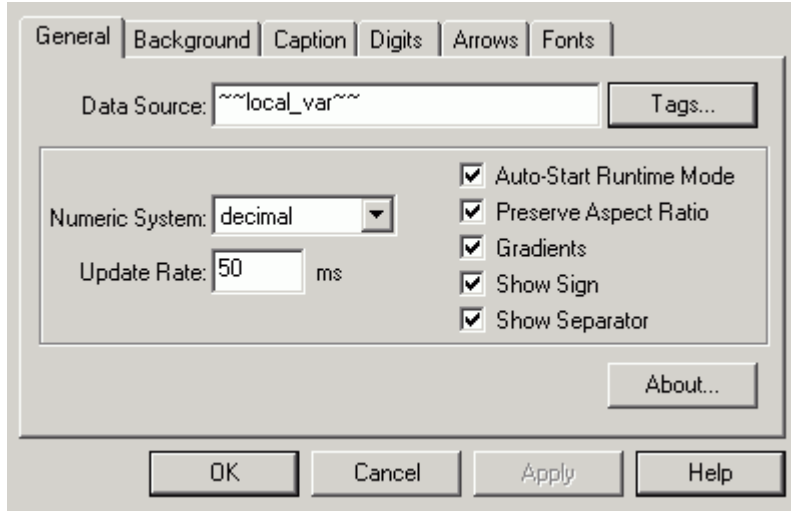

*Numeric ActiveX Properties: General Tab* 

The **Numeric System** combo box allows you to select the numerical system used for displaying the current value. The choices are binary, octal, decimal, and hexadecimal.

The **Update Rate** field determines how fast the system will update the data being displayed through the numeric. The fastest update rate is 50 milliseconds. The faster the update rate, the more fluid the motion of the numeric will be.

If **Auto-Start Runtime Mode** is checked when the display enters runtime mode, it will automatically begin to process data. Otherwise, the numeric will still appear as it does in configuration mode.

The **Preserve Aspect Ratio** check box determines whether the numeric will maintain its ratio when you change its dimensions by moving the edges of the object's frame.

The **Gradients** option determines whether the numeric control will appear to be light-sourced. Using the **Gradients** option makes the numeric appear more three-dimensional and realistic. You may want to disable this option if you are using a computer that can only display a maximum of 256 colors.

The **Show Sign** option determines whether the numeric control will have a sign displayed. You may disable this option to get absolute value.

The **Show Separator** option determines whether the numeric control will have a decimal point displayed.

Clicking **About** opens the About Box.

#### **Background Tab**

The **Background** tab of the **Numeric ActiveX Properties** dialog box, shown below, is used to configure the appearance of the numeric within the container.

If the **Use Container's Background Color** is checked, the background color of the numeric will automatically be set to match the background color of the container. By unchecking this box, you can select a color for the background and the numeric.

The **Show Back Face** option determines whether the numeric will have a background faceplate. Attributes of the background faceplate that can be modified include **Fill Color, Edge Color,** and **Edge Style.**

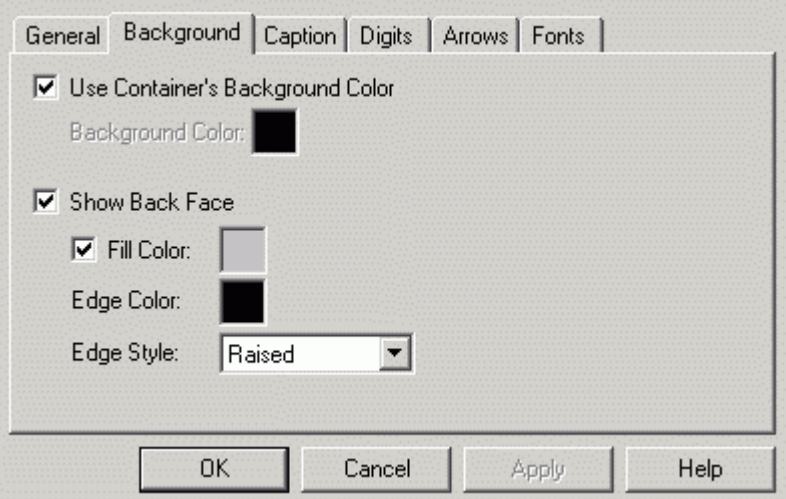

*Numeric ActiveX Properties: Background Tab* 

#### **Caption Tab**

The **Caption** tab of the **Numeric ActiveX Properties** dialog box, shown below, allows you to configure the caption that appears on the numeric. It also allows you to enter text for the numeric ToolTip that appears when the mouse pointer is over the object.

If the **Show Main Caption** box is checked, the text entered in the box below will appear as the title of the numeric. Controls are also included for modifying the caption's text color and optional text shadow color.

The **ToolTip** field allows you to enter a word, phrase, or message to appear as a ToolTip to the user.

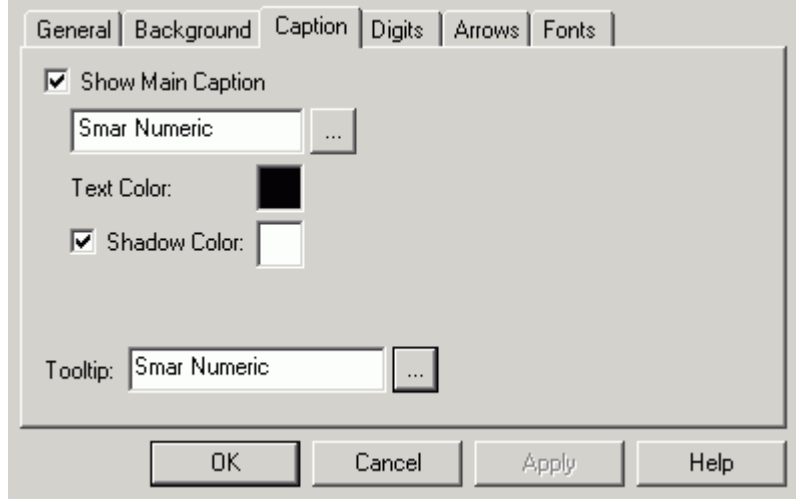

*Numeric ActiveX Properties: Caption Tab* 

#### **Digits Tab**

The **Digits** tab of the **Numeric ActiveX Properties** dialog box, shown below, allows you configure the number and appearance of integer figures and decimal figures in the numeric control independently.

The number of displayed digits in the numeric is determined by the settings in the **Number of Digits**  fields in the **Digits** tab.

The **Text Color, Fill Color, Edge Color,** and **Edge Style** fields determine the appearance of the rectangle in which every figure will be displayed.

When the **Decimals** option is disabled, the decimals in the numeric will not be displayed.

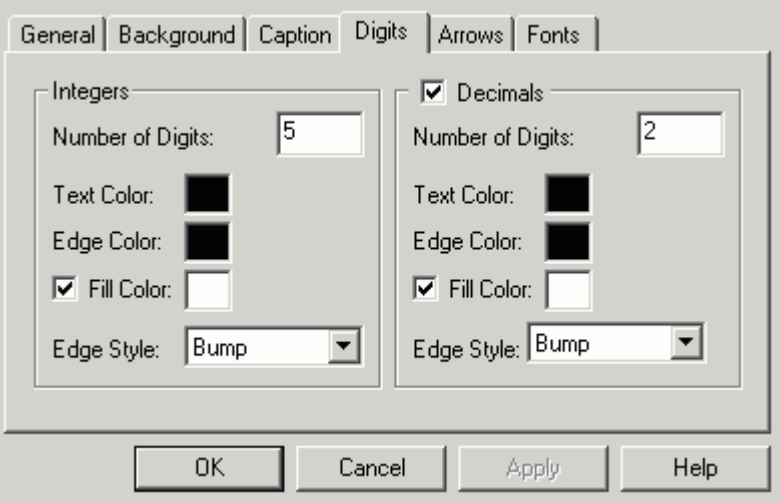

*Numeric ActiveX Properties: Digits Tab* 

#### **Arrows Tab**

The **Arrows** tab of the **Numeric ActiveX Properties** dialog box, shown below, enables you to change the displayed data value in runtime mode. If **Show Arrows** is checked, each digit field in the numeric will be accompanied by arrow buttons that allow you to increase or decrease the digit value. If **Show Button** is checked, the arrow buttons will appear as if they reside on the background button frame.

The **Face Color, Edge Color,** and **Edge Style** fields determine the appearance of the arrow buttons.

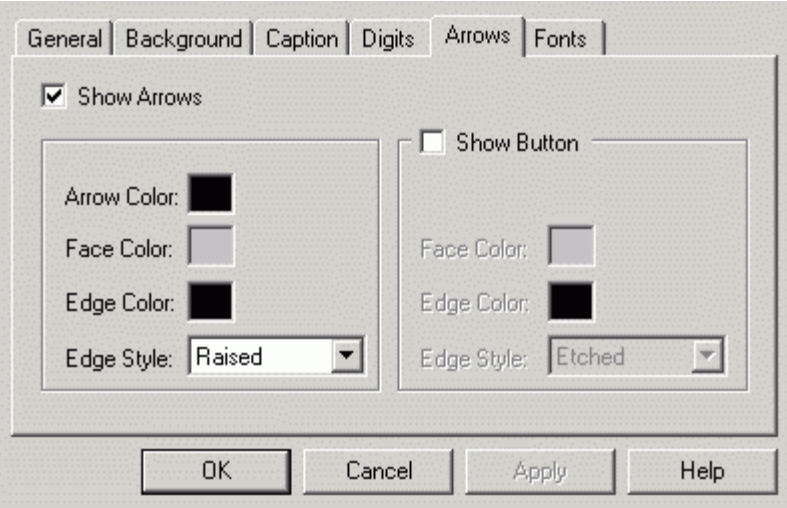

*Numeric ActiveX Properties: Arrows Tab* 

#### **Fonts Tab**

The **Fonts** tab of the **Numeric ActiveX Properties** dialog box, shown below, is similar to many other fonts settings pages, with the exception of the **Property Name** field. This field enables you to choose which text to change: the **Main Caption Font** or the **Figure Font.**

The **Font** field enables you to select a font. The **Font Style** field contains **Regular, Bold, Italic** and **Bold Italic** settings. The **Size** field allows you to specify a point size for the text. The **Effects** field allows for **Strikeout** or **Underlining** of text**.** The sample section shows an example of the font, style, and size that you have chosen.

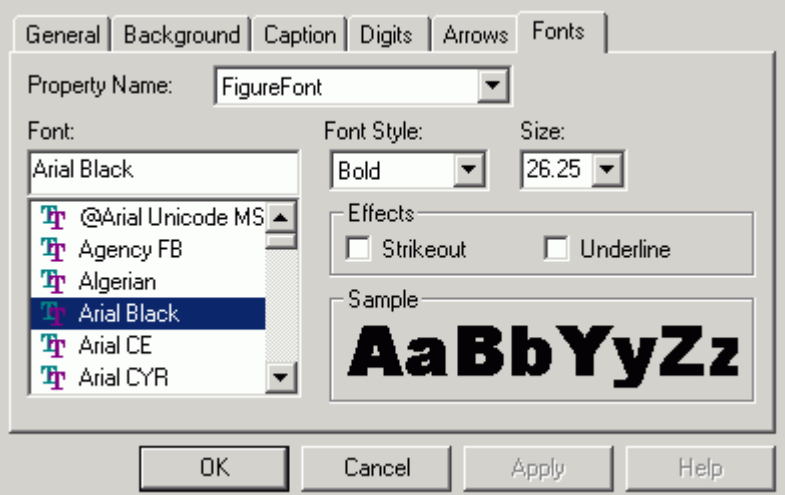

*Numeric ActiveX Properties: Fonts Tab* 

# **SLIDER ACTIVEX**

# *Introduction*

The Slider ActiveX is included in the ProcessView installation, and it can be inserted into any container that has the capability to embed ActiveX objects, including GraphWorX, VB Form, MS Word, and MS Excel.

To insert the Slider ActiveX, choose **Insert Object** from the **Edit** menu in GraphWorX, or click the **GWXSlider ActiveX** button on the ActiveX toolbar. The Slider will appear as shown below.

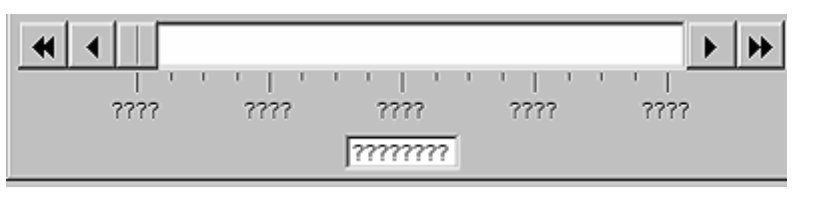

*Slider* 

# *Property Pages*

Double clicking on the Slider will open the **Slider ActiveX Properties** dialog box, which contains the following property pages:

- **General**
- **Slider**
- **Slow Spin Buttons**
- **Fast Spin Buttons**
- **Scale**
- **Background**
- **Caption**
- **Value**
- **Fonts**

#### **General**

The General tab in the **Slider ActiveX Properties** dialog box, shown below, allows you to select the tag that will be the data source for the slider. Clicking the **Tags** button allows you to browse through currently installed OPC servers and their associated tags as well as global aliases and language aliases. The **Range Override** check box allows you to override the ranges associated with their selected tag.

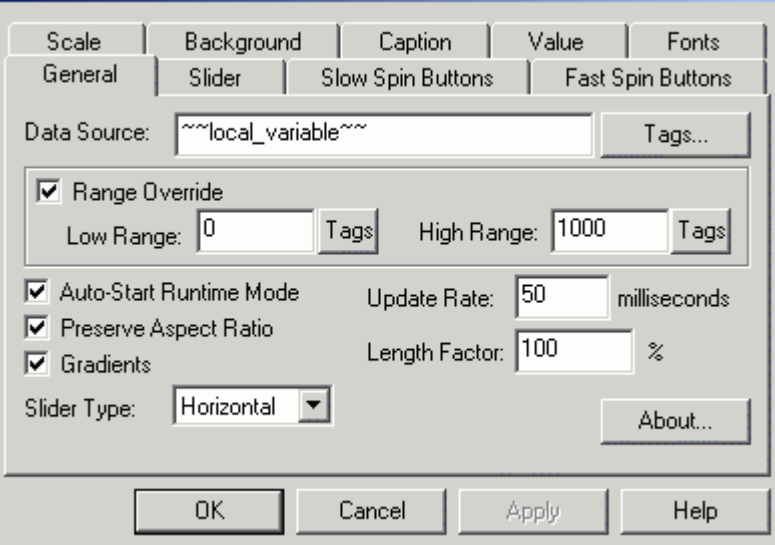

*Slider ActiveX Properties: General Tab* 

If the **Auto-Start Runtime Mode** check box is checked when the display enters runtime mode it will automatically start to process data. Otherwise the slider will still appear as it does in configuration mode. The **Preserve Aspect Ratio** check box determines whether the slider will maintain its ratio when you change its dimensions by moving the edges of the object's frame. The **Slider Type**  determines which type of slider the to use: vertical or horizontal.

The **Length Factor** field determines the relative length (vertical or horizontal) of the slider. The **Update Rate** field determines how fast the system will update the data being displayed through the slider. The fastest update rate is 50 milliseconds. The faster the update rate, the more fluid the motion of the slider will be.

The **Gradients** option determines whether the slider control will appear to be light-sourced. Using the **Gradients** option makes the slider appear to be more three-dimensional and realistic. You may want to turn this option off if you are using a computer that can only display 256 colors or less.

#### **Slider**

The **Slider** tab in the **Slider ActiveX Properties** dialog box, shown below, allows you to configure the appearance and behavior of the slider knob and track. The slider is used to change the data value during runtime mode. If the **Show Slider** box is not checked, then the rest of the tab is grayed out, and any changes that were made will not be applied. The **Track Current Value** option determines whether the slider knob moves automatically to reflect the current value of the process variable. The **Continuous Update** option determines the technique used to write new values (When on, values are continuously written as the slider knob is dragged; when off, values are written only when the slider knob is released at the end of a drag.) The **Detents** field allows you to set the increments at which the slider knob will move ("0" for no detents).

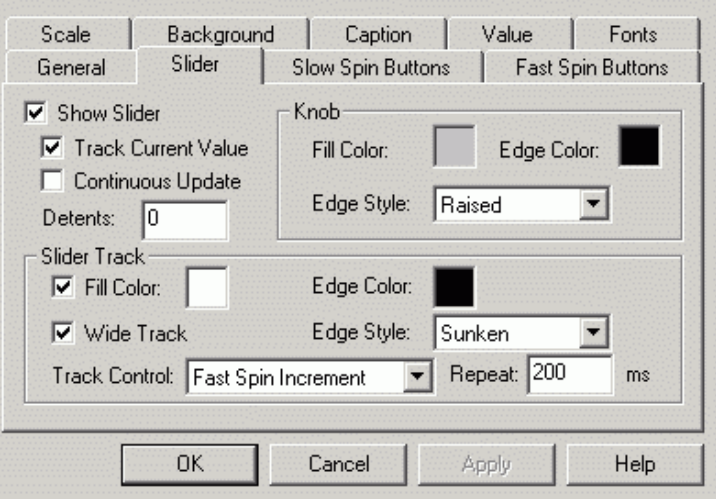

*Slider ActiveX Properties: Slider Tab* 

The **Knob** section determines the color and style of the slider knob.

The **Slider Track** section determines the color and style of the track on which the slider moves. The **Track Control** option designates the behavior when you click on the slider track. Choices for track control are: move to next detent, move to detent nearest the mouse pointer, move to mouse pointer position, move by fast spin increment, move by slow spin increment, and no action. The **Repeat**  option determines how frequently the track control action will be repeated when you hold down the mouse button.

#### **Slow Spin Buttons / Fast Spin Buttons**

The **Spin Buttons** tabs in the **Slider ActiveX Properties** dialog box, shown below, allow you to configure the appearance and behavior of the slider control's spin buttons. Spin buttons are used to increase and decrease the value of the process variable. Property pages for slow and fast spin buttons are identical. In the slider control, slow spin buttons are designated by single arrow symbols (< and >), while fast spin buttons are designated by double arrow symbols (<< and >>).

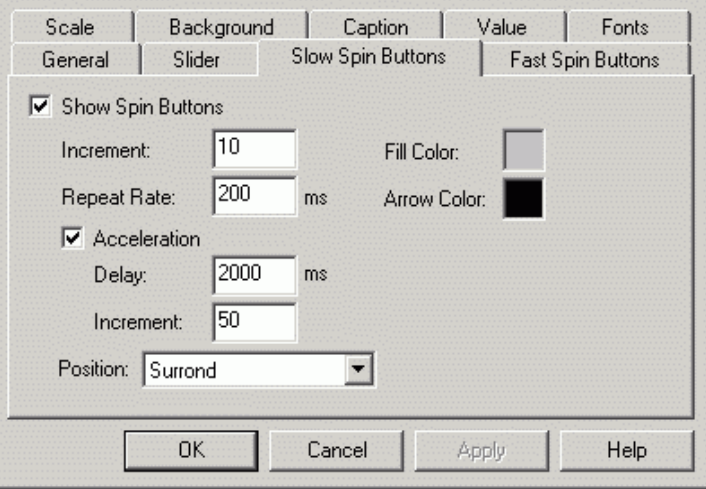

*Slider ActiveX Properties: Slow Spin Buttons Tab* 

If the **Show Spin Buttons** box is not marked, then the rest of the tab is grayed out; any changes that were made will not be applied.

The **Increment** field defines the amount by which the value of the process variable is increased or decreased when clicking on a spin button. The **Repeat Rate** option determines how frequently the increment action will be repeated when you hold down the mouse on a spin button.

Check the **Acceleration** option to include acceleration capabilities for the spin buttons. Acceleration means that when you keep a spin button pressed, after the specified **Delay,** the process value will be increased or decreased by the acceleration **Increment.** 

**Fill Color** and **Arrow Color** define the colors of the spin buttons.

**Position** determines the location of the spin buttons relative to the slider. Choices are: **Surround** (places one spin button at each end of the slider), **Group Left or Bottom** (places the pair of spin buttons at the left or bottom end of the slider depending upon the slider's orientation), and **Group Right or Top** (places the pair of spin buttons at the top or right end of the slider depending upon the slider's orientation).

#### **Scale**

The **Scale** tab in the **Slider ActiveX Properties** dialog box, shown below, configures the appearance of the slider's scale. You can define a **Low** and **High** range for the slider scale by either typing in numbers or selecting a tag. This tab also allows you to determine the number of ticks on the scale, as well as the color and format of the ticks. The **Units Label** field defines how the units will be distinguishable on the slider. **Scale Position** defines the location of the scale relative to the slider track.

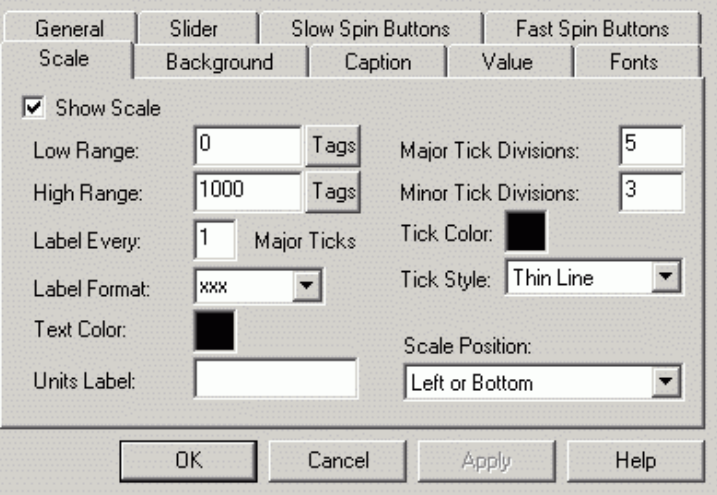

*Slider ActiveX Properties: Scale Tab* 

#### **Background**

The **Background** tab in the **Slider ActiveX Properties** dialog box, shown below, is used to configure the appearance of the slider within the container. If the **Use Container's Background Color** box is checked, the background color of the slider will automatically be set to match the background color of the container. By unchecking this check box, you can select a color for the background and the slider. The **Show Back Face** check box determines whether the slider will have a background faceplate. Attributes of the background faceplate that can be modified include **Fill Color, Edge Color,** and **Edge Style.**

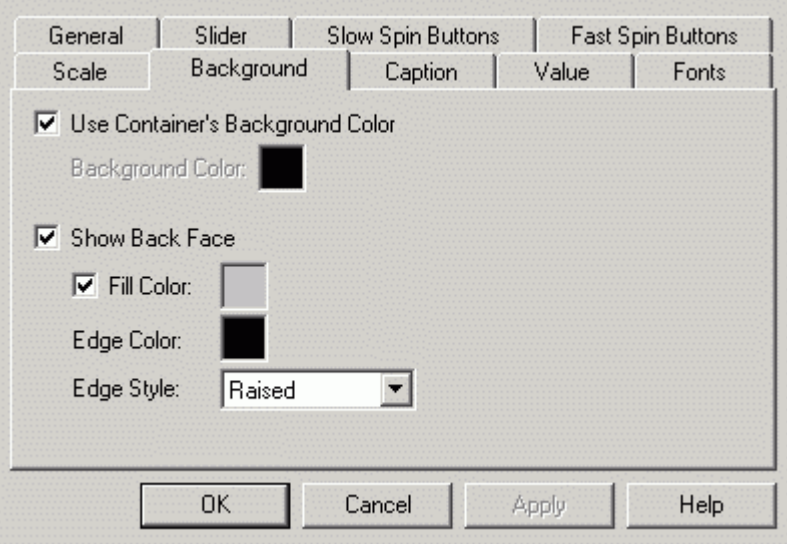

*Slider ActiveX Properties: Background Tab* 

#### **Caption**

The **Caption** in the **Slider ActiveX Properties** dialog box, shown below, tab allows you to configure the caption that appears on the slider, as well as enter text for the slider's ToolTip that appears when the mouse pointer is over the object. If the **Show Main Caption** box is checked, the text entered underneath will appear as the title of the slider. Controls are also included for modifying the caption's text color and optional text shadow color. The ToolTip field allows the user to enter a word, phrase, or message to appear as a ToolTip to the user.

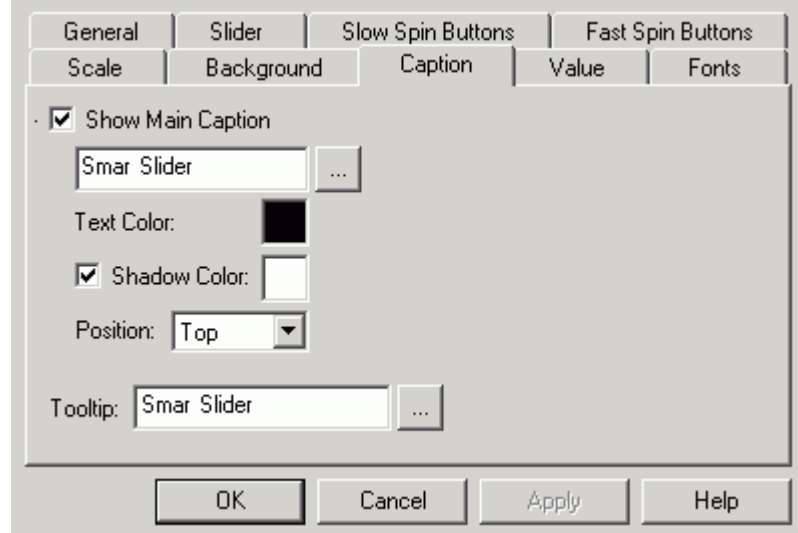

*Slider ActiveX Properties: Caption Tab* 

#### **Value**

The **Value** tab in the **Slider ActiveX Properties** dialog box, shown below, refers to the text box in the slider control, where the value of the process variable is displayed. If the **Show Current Value**  box is not checked, then the value is not displayed in the slider. The **Value Format** field allows the user to choose from a variety of numeric forms in which the data can be displayed, and the **Text/Edge Color** field determines the color of the text in this box. The **Fill Color** and **Edge Style**  fields determine the appearance of the value in the slider. Selecting the **Data Entry** check box will allow you to type new data values into this field during runtime mode. The **Position** option determines the location of the value field in the ActiveX relative to the slider track.

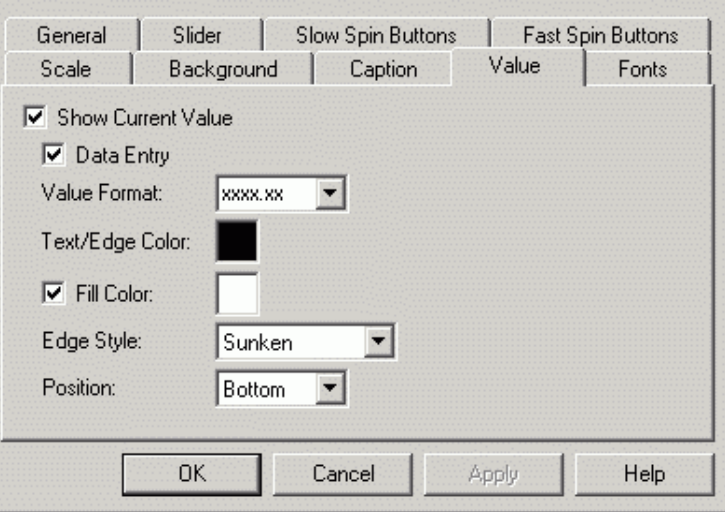

*Slider ActiveX Properties: Value Tab* 

#### **Fonts**

The **Fonts** tab of the **Slider ActiveX Properties** dialog box, shown below, is similar to many fonts property screens, with one exception: the **Property Name** field. The drop-down menu allows you to choose which text font to change: CurrentValueFont, MainCaptionFont, or ScaleLabelFont. The **Font** field determines the font style, and the **Font Style** determines **Regular, Bold, Italic,** or **Bold Italic.** The **Effects** section allows for strikeout or underlining, and the **Sample** section shows a realsize example of the font, style, and size that you have chosen.

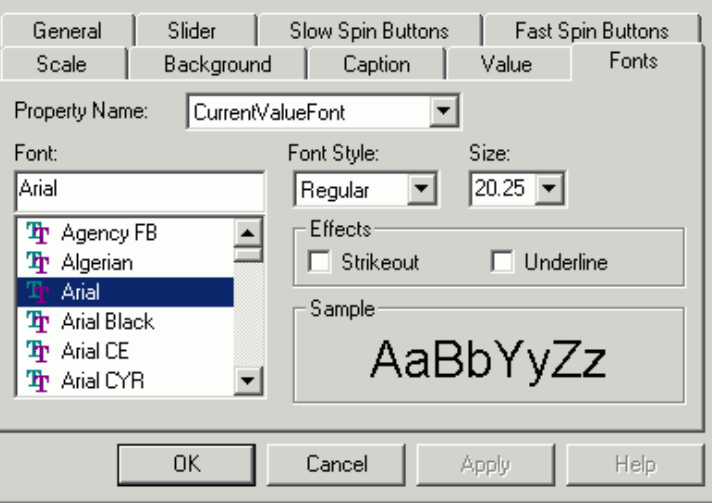

# *Security*

*Slider ActiveX Properties: Fonts Tab* 

Security for the Slider ActiveX is enabled/disabled by the following registry setting:

HKEY\_LOCAL\_MACHINE\Software\Smar\GWXSlider\Security\UseSecurity = 0 or 1 (false or true)

# **SWITCH ACTIVEX**

# *Introduction*

The Switch ActiveX is included in the ProcessView installation, and it can be inserted into any container that has the capability to embed ActiveX objects, including GraphWorX, VB Form, MS Word, and MS Excel.

To insert the Switch ActiveX, choose **Insert Object** from the **Edit** menu in GraphWorX. You can also click the **GWXSwitch ActiveX** button on the **ActiveX** toolbar. The Switch will appear as shown below.

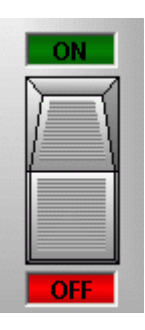

*Switch* 

# *Property Pages*

Double-clicking on the Switch opens the Switch ActiveX Properties dialog box, which contains the following property pages:

- **General**
- **Background**
- **Caption**
- **Labels**
- **Fonts**

#### **General**

The General tab of the Switch ActiveX Properties dialog box, shown below, is where the most important configuration for the switch will take place. The Switch Style refers to which of the available 10 switches (Vertical Rocker, Vertical Slider, Vertical Toggle 1, Vertical Toggle 2, Horizontal Rocker, Horizontal Slider, Horizontal Toggle 1, Horizontal Toggle 2, Dial, and In/Out) will actually appear in your display.

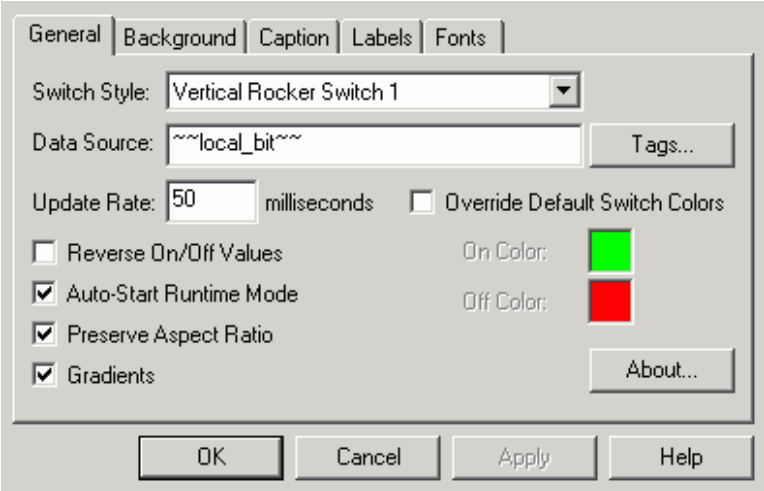

#### *Switch ActiveX Properties: General Tab*

The Data Source field allows you to enter a data source that will be attached to the switch control. The default entry for this field is the local variable "~~local\_bit~~". Clicking the Tags button allows you to browse through currently installed OPC servers and their associated tags as well as global aliases and language aliases. After you either type in the data source or select it from the Tag Browser, set the Update Rate. The default for this field is 50 milliseconds; this is also the minimum value for this field.

It is also possible to reverse the on/off value, to auto-start the switch in runtime mode, and to preserve the aspect ratios using the three check boxes on this tab. The first of these three options is somewhat self-explanatory. Checking this box will switch the defined values for On and Off. If the Auto-Start Runtime Mode box is selected, the switch will automatically start in runtime mode. The last of the check boxes defines whether the switch's dimensions will be maintained when it is resized. You can also choose to enable or disable the color gradients. In addition, you can override the default switch color and select the On and Off colors from the Color Palette.

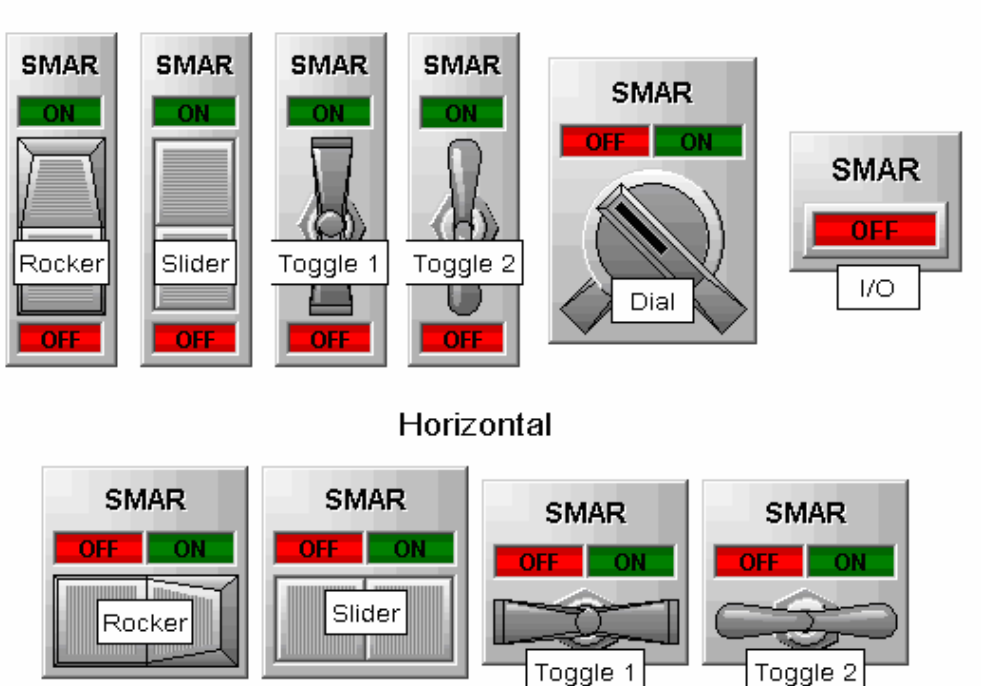

Vertical

*Switch Styles* 

#### **Background**

This **Background Tab** of the **Switch ActiveX Properties** dialog box, shown below, allows you to set how the background of the switch control will appear in the display. The default options for the Switch control are set to using the container's background color for the background of the switch, and to show the Back Face as raised gray. It is possible to switch both of these defaults by adjusting the check boxes and/or by clicking the color boxes and choosing a different color. You can change the edge style by clicking the drop- down list and selecting a different type of style.

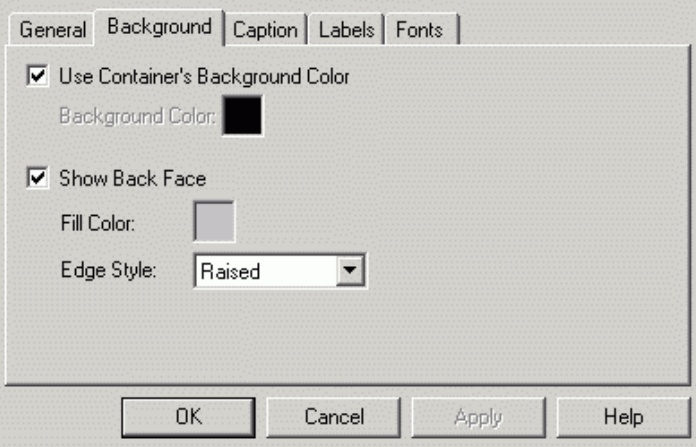

*Switch ActiveX Properties: Background Tab* 

#### **Caption**

The **Caption** tab of the **Switch ActiveX Properties** dialog box, shown below, allows you to enter the text that will be displayed on the switch control.

To alter the main caption, simply type the desired text in the appropriate text box and make sure that the **Show Main Caption** check box is checked. To change the text color, click the corresponding color box; the Color Palette will appear. Select the desired color and click **OK.** Use the same technique to change the shadow color. If you do not want a shadow effect on the text, you can uncheck the **Shadow Color** check box.

The text entered in the **ToolTip** text box will be displayed when the mouse is moved over the switch control. This feature is useful because it can be used to describe the control in a more detailed fashion than the main caption.

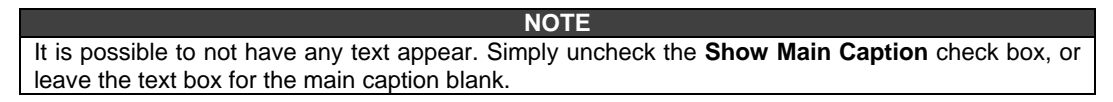

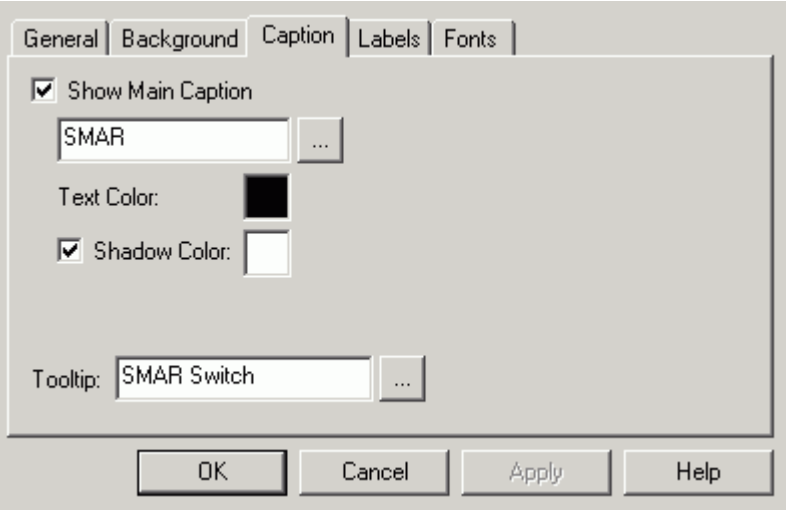

*Switch ActiveX Properties: Caption Tab* 

#### **Labels**

Use the **Labels** tab of the **Switch ActiveX Properties** dialog box, shown below, to describe the two states of the switch. Each switch will have an **On** and an **Off** state, but you can choose to label these states in any manner that you deem appropriate for the function of the switch.

If the **Show Labels** check box is not checked, then all fields on this tab will be grayed out. Otherwise you can configure the labels according to your preferences.

For each state of the switch, there are four elements that can be configured according to your preferences:

- **Text for the label.** This is the text that will appear on the label indicating the state of the switch.
- **Fill color when on.** This allows you to select the color of the label when the switch is in this state. To change the color, click the color box and choose the desired color from the Color Palette.
- **Fill color when off.** This allows you to select the color of the label when the switch is not in this state. To change the color, click the color box and choose the desired color from the Color Palette.
- **Text color.** This allows you to select the color that will be used for the text of the label. To change the color, click the color box and choose the desired color from the Color Palette.

#### **NOTE**

As is shown through the defaults, it is a good idea to choose an **On** color that is a brighter shade of the **Off** color, and a text color that will be visible on both. It is currently possible to select the same color for all three fields, but this practice is not recommended.

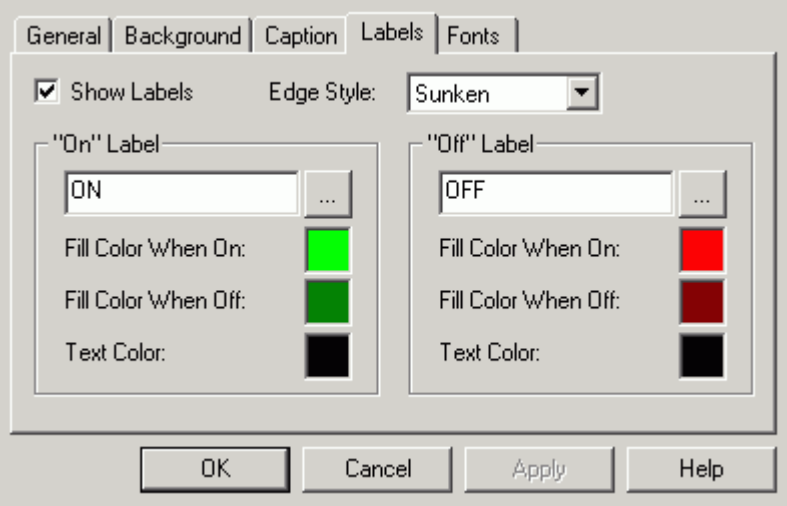

*Switch ActiveX Properties: Labels Tab* 

#### **Fonts**

The **Fonts** tab of the **Switch ActiveX Properties** dialog box, shown below, allows you to select which font will be used for the labels and for the main caption. Using the **Property Name** drop-down menu, you can toggle between the two text types.

The rest of the **Fonts** tab is very similar to most font format dialogs. You can select the proper font type, style, and size, and you can choose to have the strikeout (where a line is placed through the text) or underline (where a line is placed under the text) features activated.

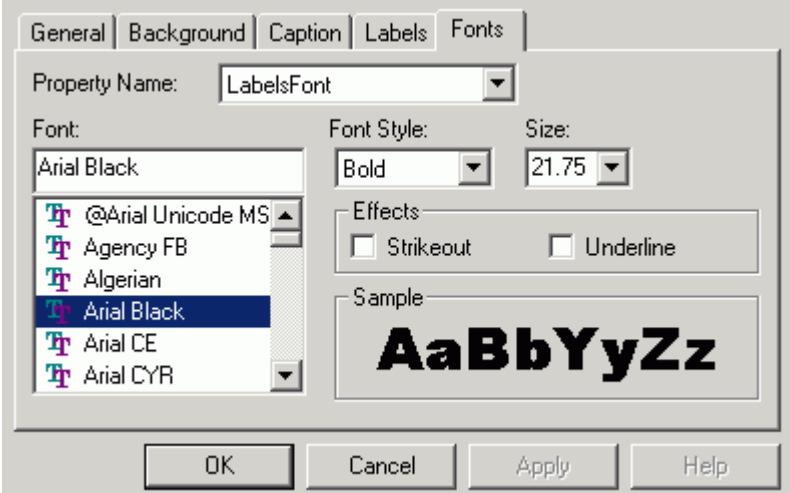

*Switch ActiveX Properties: Fonts Tab* 

# *Security*

Security for the Switch ActiveX is enabled/disabled by the following registry setting:

HKEY\_LOCAL\_MACHINE\Software\Smar\GWXSwitch\Security\UseSecurity = 0 or 1 (false or true)

# **TIMER ACTIVEX**

# *Introduction*

The **Timer ActiveX** control can execute code at regular intervals by causing a timer event to occur. In runtime mode, it is invisible and is useful for background processing.

## *Properties*

Double-clicking on the Timer ActiveX opens the **Timer ActiveX Properties** dialog box, as shown in the figure below.

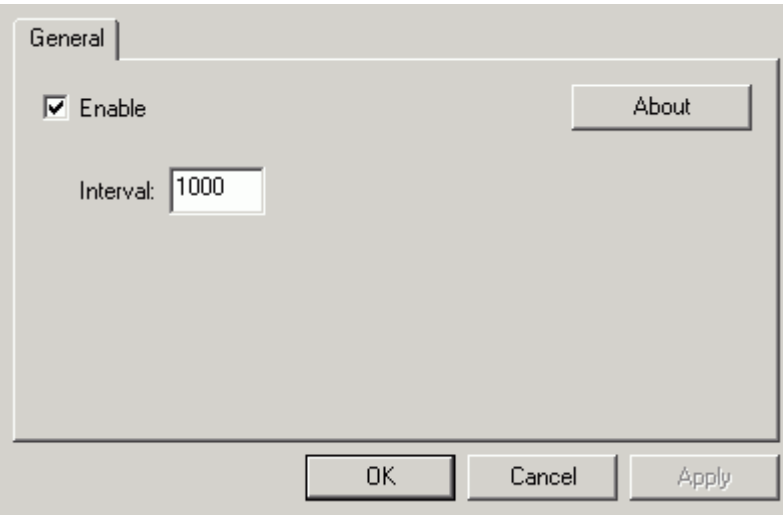

*Timer ActiveX Properties* 

#### **Enabled**

Checking the **Enabled** check box on the **Timer ActiveX Properties** dialog box returns or sets a value that determines whether a Timer control can respond to user-generated events.

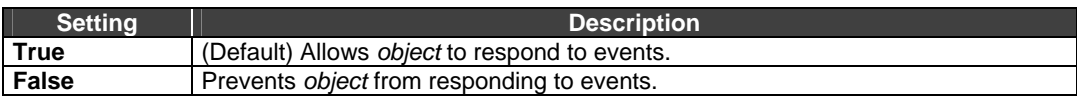

#### **Interval**

The Interval field on the Timer ActiveX Properties dialog box returns or sets the number of milliseconds between calls to a Timer control's Timer event.

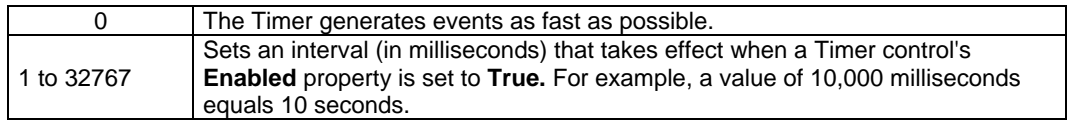

#### **Timer Event**

The Timer event occurs when a preset interval for a Timer control has elapsed. The interval's frequency is stored in the control's **Interval** property, which specifies the length of time in milliseconds.

#### **Remarks**

Use the remarks event procedure to tell Microsoft Visual Basic what to do after each Timer control interval has elapsed. When you are working with the Timer event:

- The Interval property specifies the interval between Timer events in milliseconds.
- Whenever the Timer control's **Enabled** property is set to True, the Timer event waits for the period specified in the Interval property.

# **VESSEL ACTIVEX**

# *Introduction*

The Vessel ActiveX is included in the ProcessView installation, and it can be inserted into any container that has the capability to embed ActiveX objects, including GraphWorX, VB Form, MS Word, and MS Excel.

To insert the Vessel ActiveX, choose Insert Object from the Edit menu in GraphWorX, or click the Vessel ActiveX button on the ActiveX toolbar. The Vessel will appear as shown below.

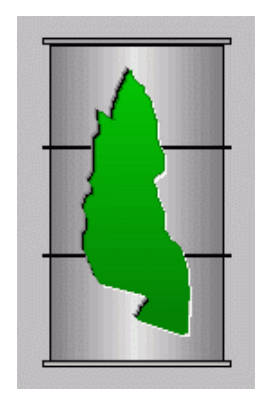

*Vessel* 

### *Property Pages*

Double clicking on the Vessel ActiveX opens the **Vessel ActiveX Properties** dialog box, which contains the following property pages:

- **General**
- **Caption**
- **Tank**
- **Cut-Away**
- **Fonts**

#### **General**

The **General** tab of the **Vessel ActiveX Properties** dialog box, shown below, allows you to select the tag that will be the data source. Clicking the **Tags** button allows you to browse through currently installed OPC servers and their associated tags as well as global aliases and language aliases. The **Range Override** check box allows you to override the ranges associated with the selected tag. If the **Auto-Start Runtime Mode** check box is checked when the display enters runtime mode it will automatically start to process data. Otherwise the vessel will still appear as it does in configuration mode. The **Preserve Aspect Ratio** check box determines whether the vessel will maintain its ratio when you change its dimensions by moving the edges of the object's frame. The **Gradients** check box determines whether the vessel will be drawn using the gradient style. The **Update Rate** field determines how fast the system will update the data being displayed through the vessel. The fastest update rate is 50 milliseconds. The faster the update rate, the more fluid the motion of the vessel will be.

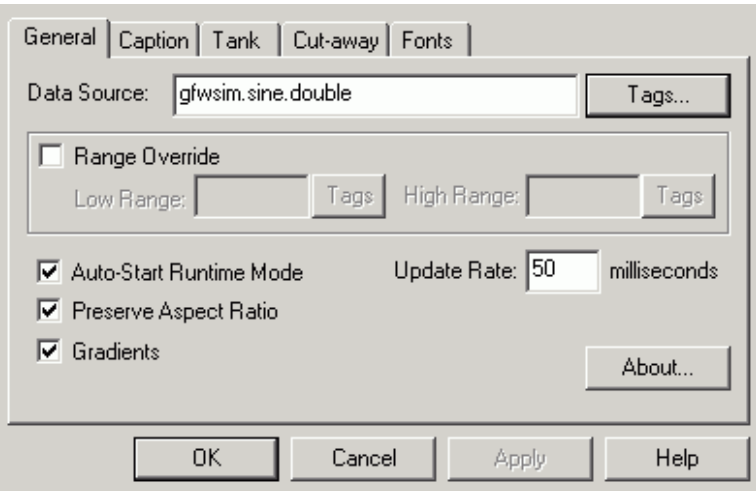

*Vessel ActiveX Properties: General Tab* 

#### **Caption**

The **Caption** tab of the **Vessel ActiveX Properties** dialog box, shown below, is used to configure the appearance of the vessel within the container. If the **Use Container's Background Color** box is checked, the background color of the vessel will automatically be set to match the background color of the container. By unchecking this box, you can select a color for the background, and the vessel will now have a border around it.

The **Caption** tab also allows you to configure the caption that appears on the vessel, as well as to enter text for the vessel ToolTip that appears when the mouse pointer is over the object. If the **Show Main Caption** box is checked, the text entered underneath will appear as the title of the vessel. The following color boxes allow you to determine the text color and the text shadow color. The ToolTip field allows you to enter a word, phrase, or message to appear as a ToolTip.

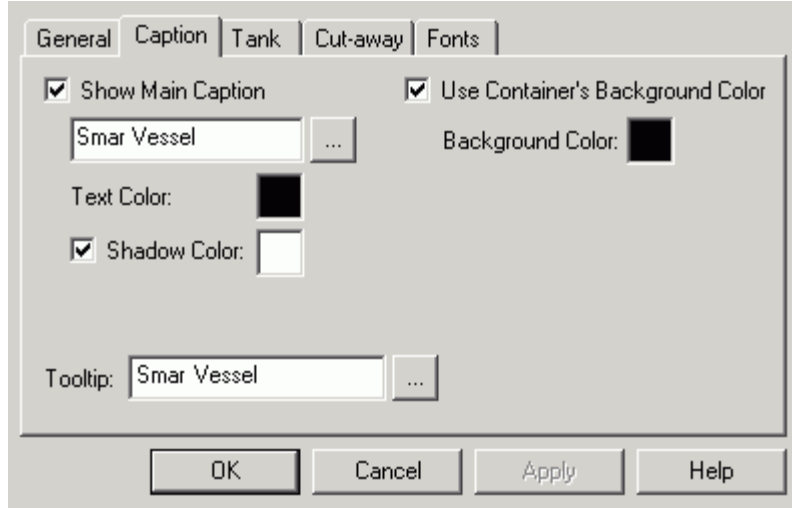

*Vessel ActiveX Properties: Caption Tab* 

#### **Tank**

The **Tank** tab of the **Vessel ActiveX Properties** dialog box, shown below, is used to define the type of tank displayed. The **Tank Selected** list box contains a set of predefined tanks. If the **User Tank Specification** check box is enabled and the edit box below contains correct path to the userdefined tank file, the user-defined tank will be used instead of predefined tank. The **Import** button allows you to specify the path and file name easily. The custom tank can be imported both as a windows metafile (\*.wmf) and an enhanced metafile (\*.emf).

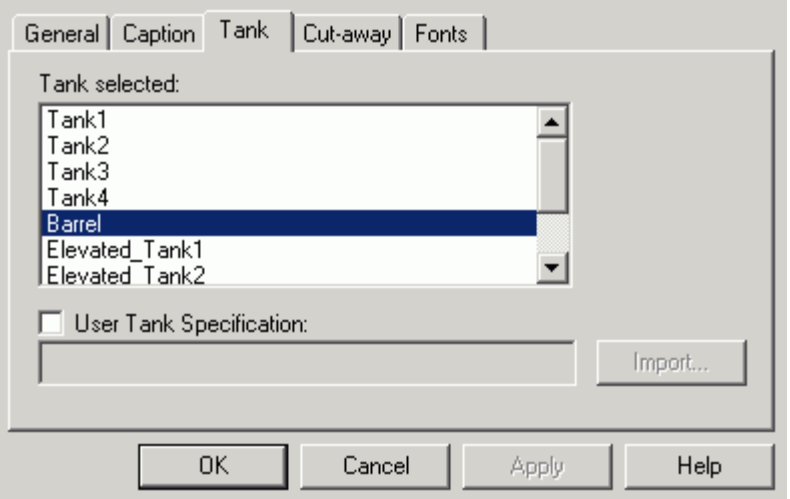

*Vessel ActiveX Properties: Tank Tab* 

#### **Cut-Away**

The **Cut-Away** tab of the **Vessel ActiveX Properties** dialog box, shown below, allows you to configure the appearance of the vessel cut-away. The **Cut-Away** combo box contains the set of predefined cut-away styles that are available. The **Border** drop-down menu allows you to select an edge style (thin line, medium line, thick line, etched, bump, raised, sunken, or none). The **Size** and **Location** slider controls define the percentage of the vessel that the cut-away will reach. The **Size** slider controls define the size of the cut-away as a percentage of the vessel size. The **Location** is the cut-away position relative to the vessel dimensions. The **Fluid Gradient** section determines the appearance of the cut-away, such as its colors, gradient direction, and offset. The gradient **Offset**  property should be clamped to the range -100 to 100.

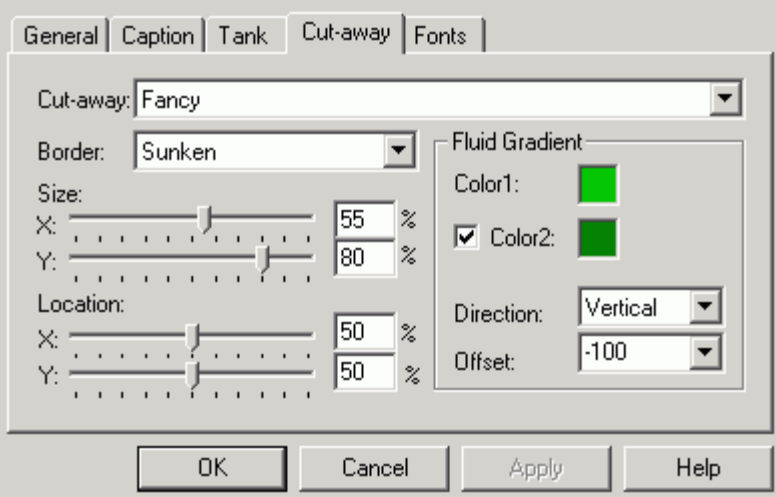

*Vessel ActiveX Properties: Cut-Away Tab* 

# *Fonts*

The **Fonts** tab of the **Vessel ActiveX Properties** dialog box, shown below, is similar to many other fonts property screens, with one exception: the **Property Name** field. The **Font** field determines the font, and the **Font Style** determines whether the text will be **Regular, Bold, Italic,** or **Bold Italic.**  The **Effects** section allows for strikeout or underlining, and the **Sample** section shows a real-size example of the font, style, and size you have chosen.

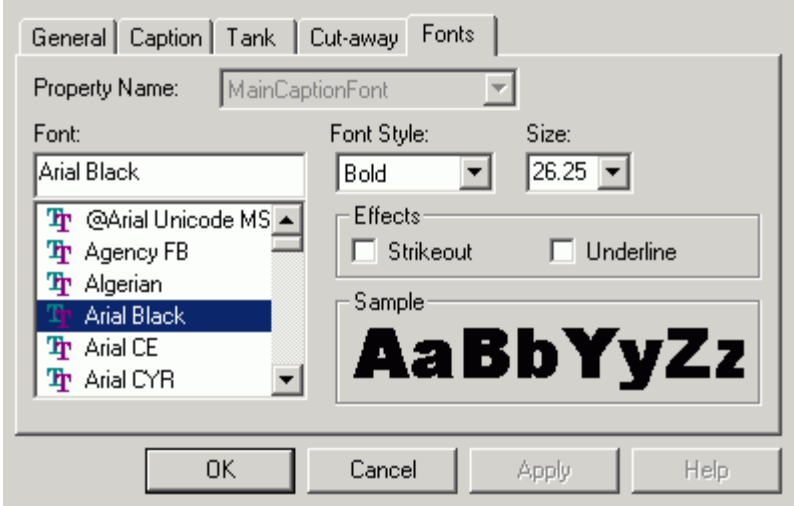

*Vessel ActiveX Properties: Fonts Tab*